## THERMAL LABELLER

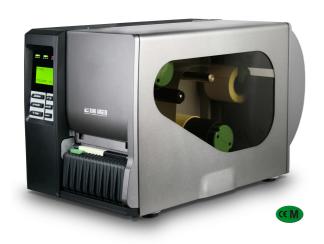

# **SMTPLUS**

**LP542S** 

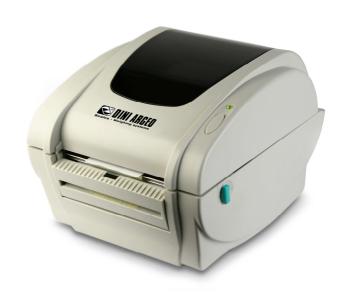

## PROGRAMMING THE PRINTOUTS

## **INDEX**

| CONNECTION BETWEEN THE LABELLER AND PC/INDICATOR                                | 3  |
|---------------------------------------------------------------------------------|----|
| 1.1 MINIMUM REQUIREMENTS                                                        |    |
| INSTALLATION OF THE PRINTER DRIVERS                                             |    |
| 2.1 INSTALLATION OF THE DRIVERS THROUGH THE USB PORT                            |    |
| 2.2 INSTALLATION OF THE DRIVERS THROUGH THE SERIAL (COM) OR PARALLEL (LPT) PORT |    |
| SOFTWARE INSTALLATION                                                           |    |
| 3.1 INSTALLATION OF THE BARTENDER SOFTWARE                                      |    |
| 3.2 INSTALLATION OF THE DIAGNOSTIC TOOL SOFTWARE                                |    |
| BARTENDER SOFTWARE                                                              | 14 |
| 4.1 FIRST CONFIGURATION OF THE PROGRAMME                                        |    |
| 4.2 CREATING A LABEL                                                            | 15 |
| 4.2.1 SETTING THE PARAMETERS                                                    |    |
| 4.2.2 ENTERING A TEXT                                                           | 17 |
| 4.2.3 ENTERING A BAR CODE                                                       | 21 |
| 4.2.4 INSERTING A PICTURE                                                       | 25 |
| 4.2.5 ENTERING A LINE/BOX                                                       | 26 |
| 4.2.6 ALIGNMENT OF THE LABEL FIELDS                                             | 28 |
| 4.2.7 PUTTING IN ORDER THE VARIABLE PRINT FIELDS INSERTED IN THE LABEL          | 30 |
| 4.2.8 LABEL PRINTOUT TEST                                                       | 32 |
| 4.2.9 CONFIGURING THE PRINTOUT PARAMETERS                                       |    |
| 4.3 PRINTING THE LABEL THROUGH THE WEIGHT INDICATOR                             | 37 |
| 4.3.1 STORAGE IN THE INDICATOR                                                  | 38 |
| 4.3.1.1 STORAGE OF AN IMAGE ON THE LABELLER                                     | 43 |
| 4.3.1.2 RECALLING THE IMAGE OF A LABEL                                          | 46 |
| RESET OF THE LABELLER MEMORY                                                    | 47 |
| ALIGNMENT OF THE LABELS                                                         | 47 |
| TROUBLESHOOTING                                                                 | 48 |
| AVAILABLE CHARACTERS                                                            | 49 |

### 1. CONNECTION BETWEEN THE LABELLER AND PC/INDICATOR

RS232 serial connection (9-pin connector):

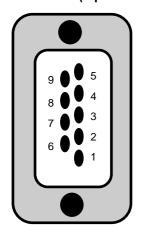

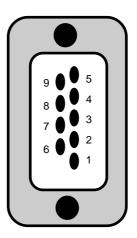

**PC PORT** 

**PRINTER PORT** 

| 2 RXD | <br><b>2 TX</b> D | ) |
|-------|-------------------|---|
|       |                   |   |
| •     | · · · · · ·       |   |
| 5 GND | <br>5 GNI         | ) |
| 6 DSR | <br>6 RDY         | / |
| 8 CTS | <br>8 RDY         | 7 |

Parallel connection: the printer is supplied with a cable for programming through the parallel line.

RS232 serial connection with the weight indicator: refer to the instrument's technical manual for the connection.

#### 1.1 MINIMUM REQUIREMENTS

#### **Minimum requirements**

- Windows XP SP 2 (compatible with Windows Vista)
- Microsoft .NET Framework v 2.0

#### 2. INSTALLATION OF THE PRINTER DRIVERS

- 1. Insert the TSC CD, supplied together with the printer, in the CD ROM reader of the PC.
- The following window appears automatically:

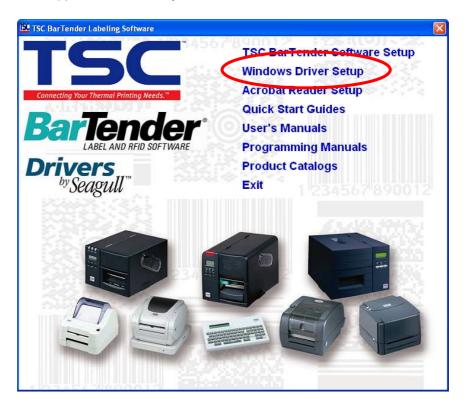

- 3. Select the "Windows Driver Setup" item and follow the procedure shown by the installation programme
  - If the window does not appear, read the contents of the CD and launch the "Setup.exe" file

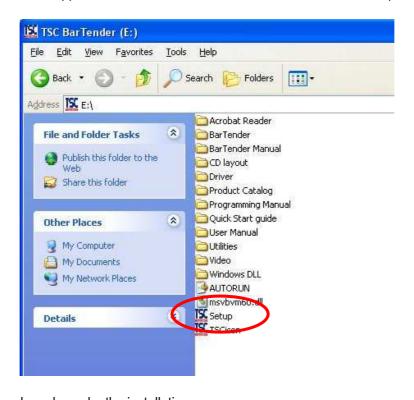

- Follow the procedure shown by the installation programme

**NOTE** (it's possible to carry out a quicker and simpler installation, described later on through the USB port).

#### 2.1 INSTALLATION OF THE DRIVERS THROUGH THE USB PORT

- 1. Connect the printer to the PC through USB port and turn it on
- 2. The window will open automatically

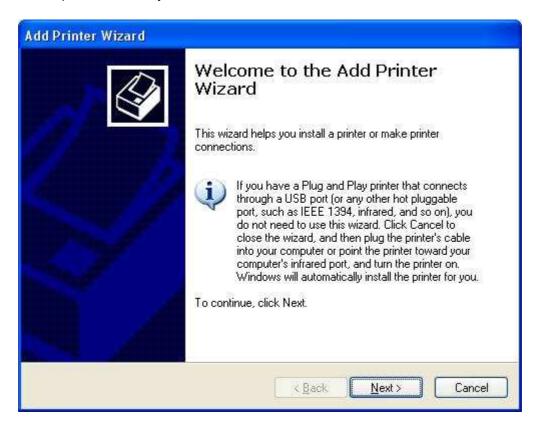

- If the window does not appear, open the control panel and double click on the "Add Hardware" item, otherwise go to point 3

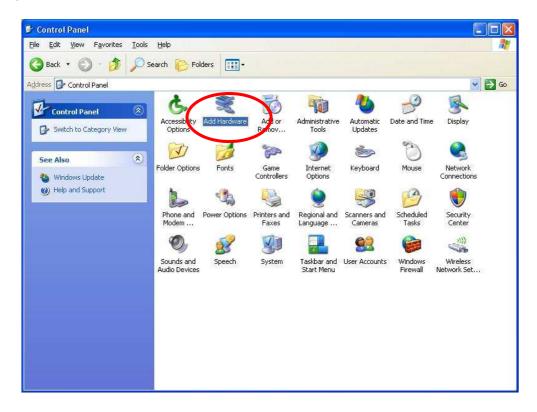

 Follow the procedure shown by the guided hardware installation programme and select the printer that is to be installed - If the printer is not in the list, select the last item, "Add a new hardware device", otherwise go to point 3

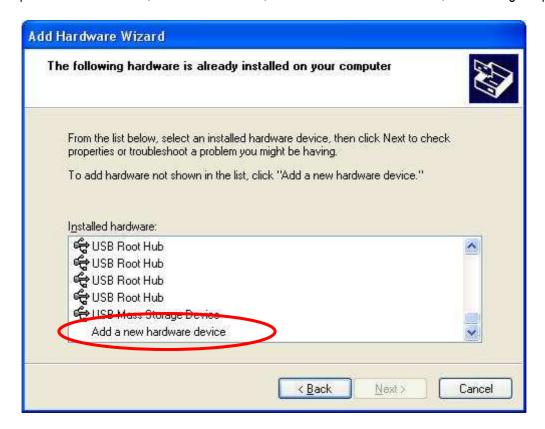

Note: the name of the "SMTPLUS" printer is shown as "TTP246M PLUS"; the name of the "LP542S" printer is shown as "TDP-245 PLUS";

- Follow the procedure shown by the guided installation programme
- 3. Insert the CD which contain the printer drivers
- 4. Follow the guided procedure and press on the End key

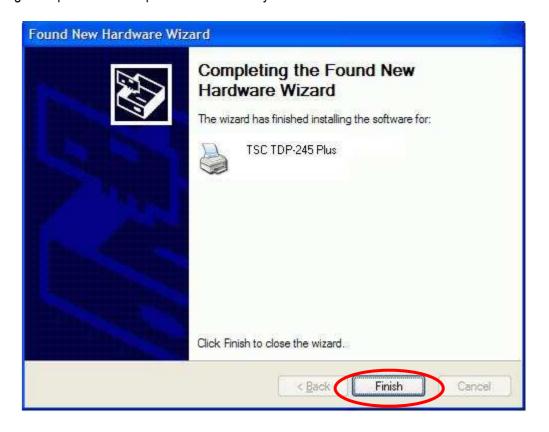

#### 2.2 INSTALLATION OF THE DRIVERS THROUGH THE SERIAL (COM) OR PARALLEL (LPT) PORT

- 1. Connect the printer to the PC through the serial (COM) or parallel (LPT) port.
- 2. Insert the TSC CD, supplied together with the printer, into the CD ROM reader of the PC.
- 3. Open the control panel and select the "Printers and Faxes" item
- 4. Click on "Add printer"

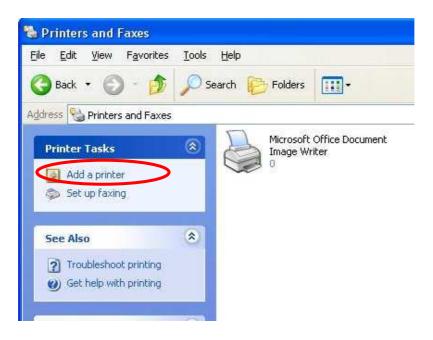

5. Press on "Next" in order to start installing the printer

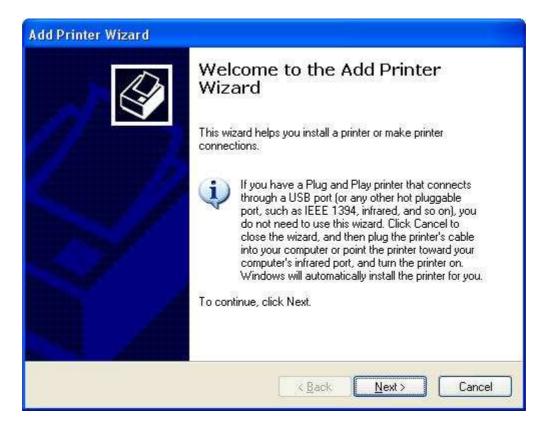

**6.** Select the "local printer attached to this computer" option , unselect the "Automatically detect and install my Plug and Play printer" option and press "Next" in order to continue

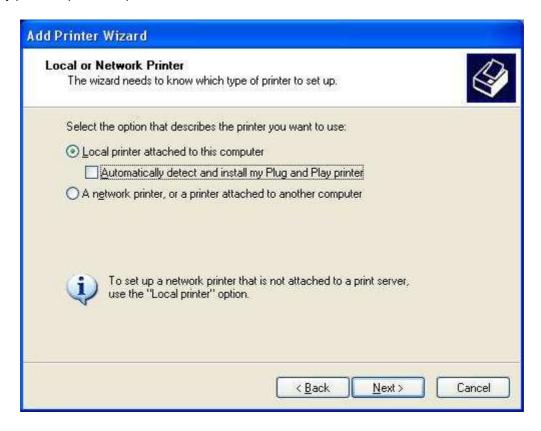

7. Select "Use the following port", configure the port to which the printer is physically connected, and press on "Next".

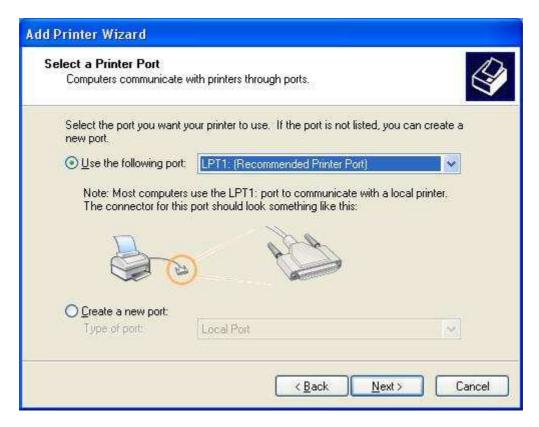

8. Select the manufacturer (TSC) and the printer which one wants to install, confirming with the "Next" key

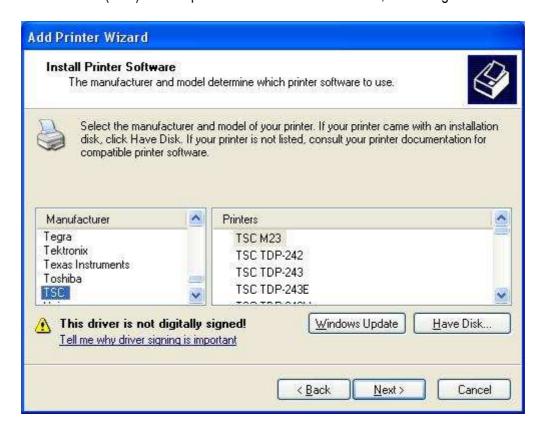

Note: the name of the "SMTPLUS" printer is viewed as "TTP246M PLUS"; the name of the "LP542S" printer is viewed as "TDP-245 PLUS";

**9.** Follow the procedure shown by the installation programme; in the "Do you want to print a test page?" it is advisable to select "Yes" in order to see whether the printer is correctly installed.

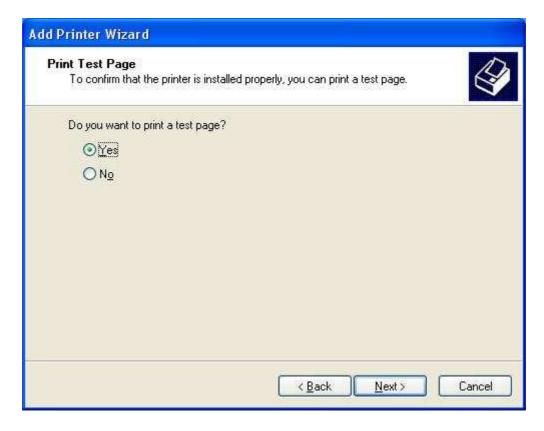

#### 10. Press on the "End" key.

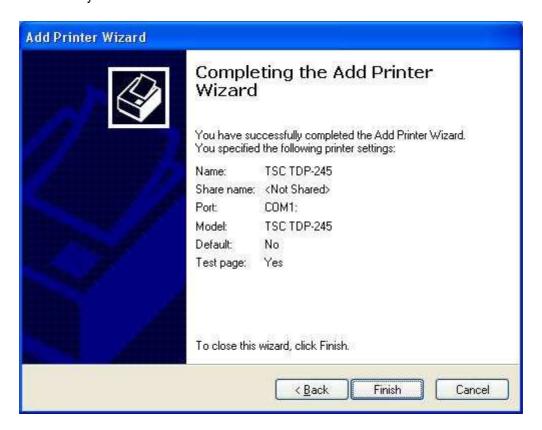

11. The window automatically opens; Confirm with the "OK" key

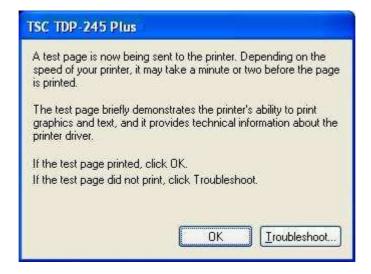

### 3. SOFTWARE INSTALLATION

#### 3.1 INSTALLATION OF THE BARTENDER SOFTWARE

- 1. Insert the TSC CD, supplied together with the printer into the CD ROM reader of the PC
  - The following window automatically opens

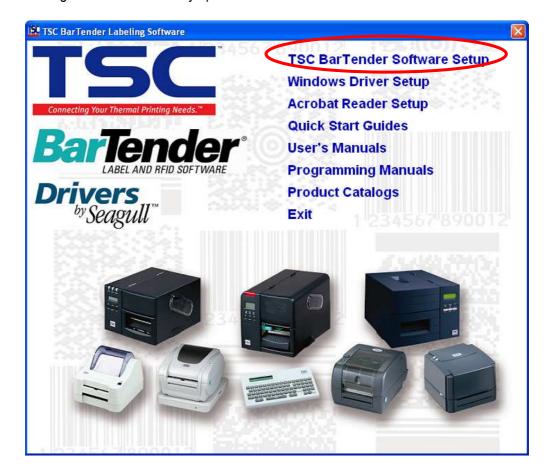

- 2. Select the "TSC BarTender Software Setup" item
  - If the window does not appear, read the contents of the CD and select the "BarTender" folder

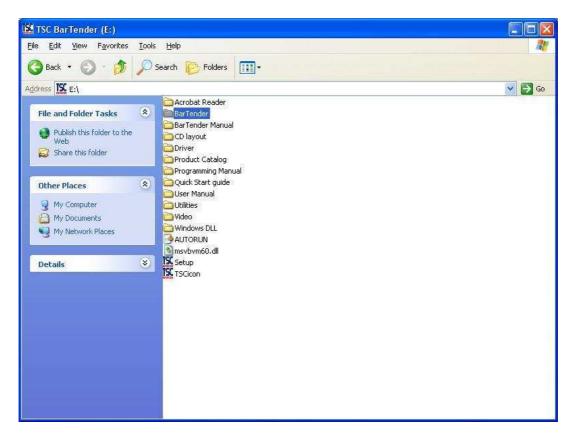

- Launch the "setup.exe" file

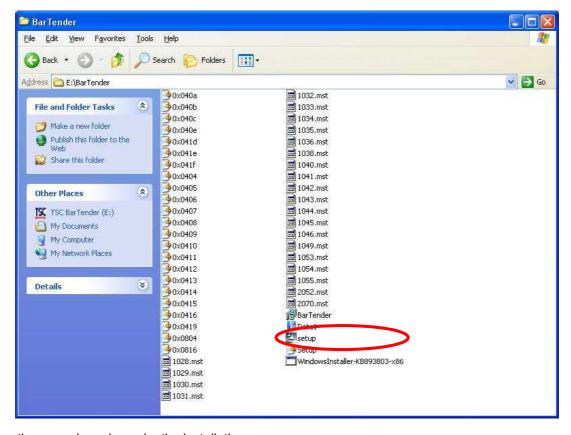

**3.** Follow the procedure shown by the installation programme.

#### 3.2 INSTALLATION OF THE DIAGNOSTIC TOOL SOFTWARE

- 1. Insert the TSC CD, supplied together with the printer, into the CD ROM reader of the PC.
- 2. Read the contents of the CD and open the "Utilities" folder

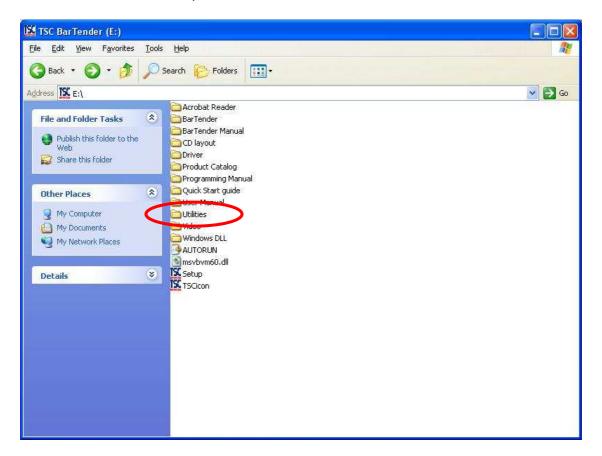

3. Launch the "DiagTool.exe" file

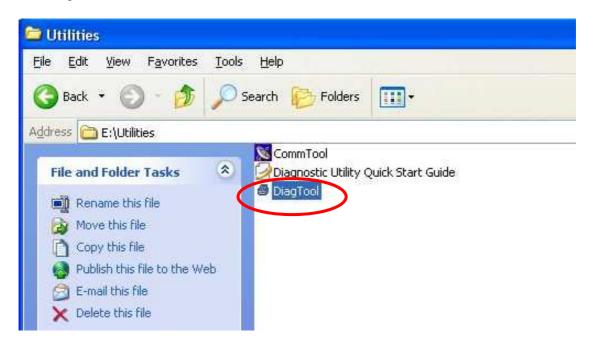

4. Follow the procedure shown by the installation programme

#### 4. BARTENDER SOFTWARE

#### 4.1 FIRST CONFIGURATION OF THE PROGRAMME

1. Launch the programme, this window will appear:

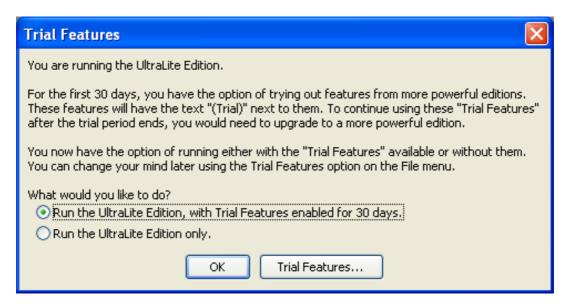

- 2. Select "Run the UltraLite Edition only." And click the "OK" button, this window will appear:
- 3. Create a new label or click the "Close" button.

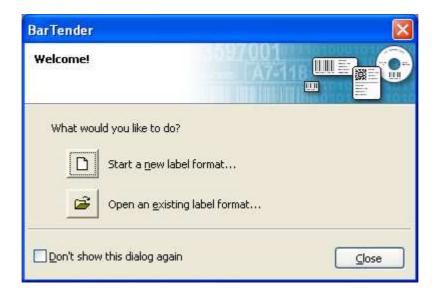

#### 4.2 CREATING A LABEL

#### 4.2.1 SETTING THE PARAMETERS

1. Run the software and select "Start a new label format..."

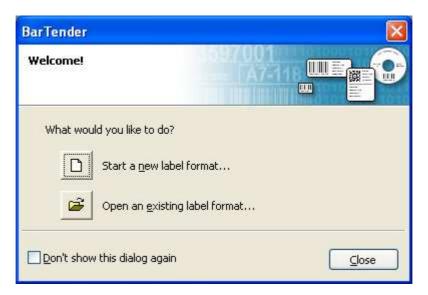

- 2. Select "Blank label format" and click the "Next" button;
- 3. In case of several installed printers, select the utilized printer and click the "Next" button;
- **4.** Select "Specify Custom settings" and click the "Next" button;
- 5. Select "Single Label" and click the "Next" button;
- **6.** Follow the procedure indicated from the programme; it will be possible to set according to one's needs:
  - side edges;
  - label shape;
  - size, orientation and effects;

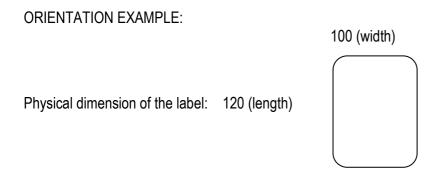

Select the print orientation of the label:

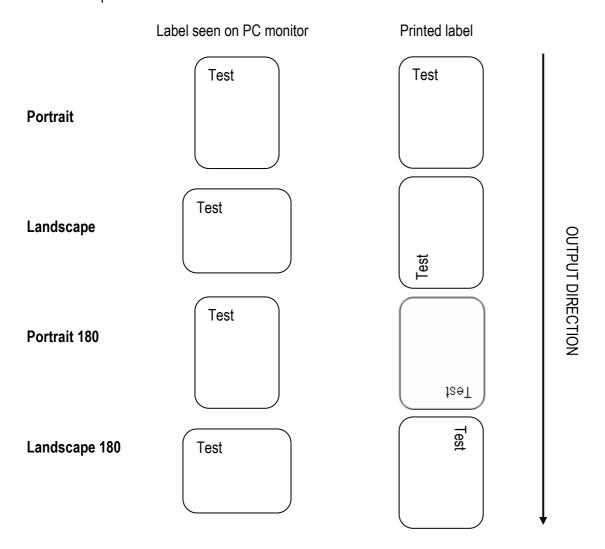

7. When the settings are done click the "Finish" button.

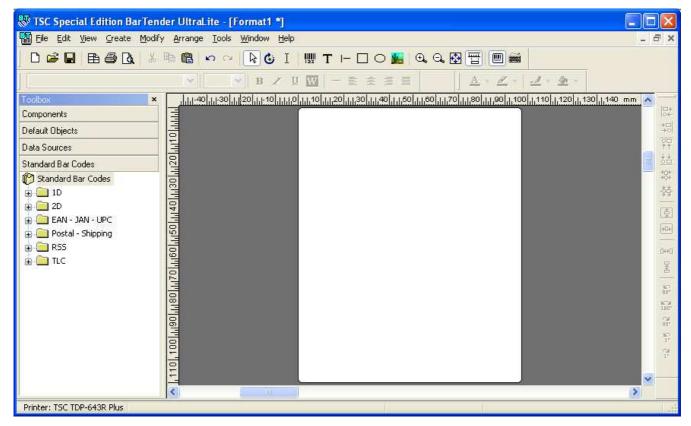

#### 4.2.2 ENTERING A TEXT

- 1. To enter a text click on the T button
- 2. Put the mouse cursor where you want it in the label and with the left key of the mouse click and confirm.

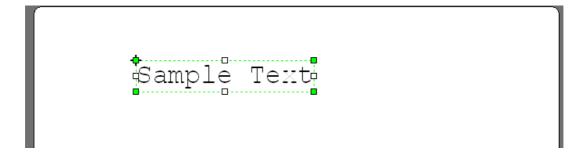

3. Click twice with the left key of the mouse on the created text: the following window will appear:

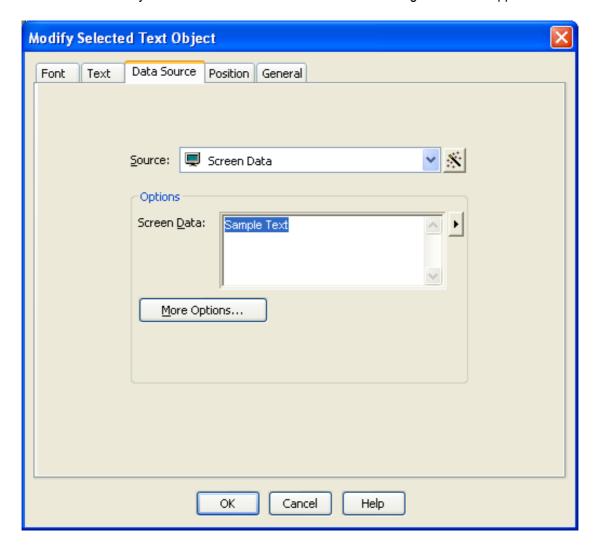

#### **4.** Set the data source:

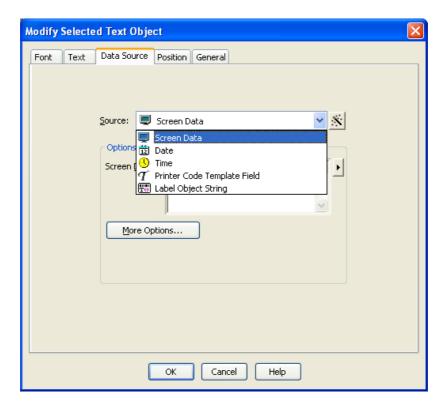

| Screen Data                 | Fixed text, set in the "Screen Data" field                    |
|-----------------------------|---------------------------------------------------------------|
| <u>Date</u>                 | Not to be used                                                |
| <u>Date</u><br><u>Time</u>  | Not to be used                                                |
| Printer Code Template Field | Variable text, filled in during printing with variable fields |
| Label Object String         | Not to be used                                                |

#### **DESCRIPTION:**

- a) Fixed text: text entered in the label layout, which is always printed. The fixed text can not be substituted by other texts in the printing phase
  - If one selects the data source as "Screen Data" it is necessary to enter the text to be printed in the "Screen Data" field:

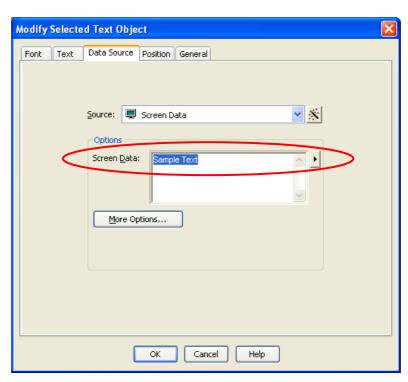

b) Date: Not to be used

c) Time: Not to be used

d) Printer Code Template Field: Variable text, filled in during printing with variable fields (see section 2.5.1) with the desired data.

If one selects the data source as "Printer Code Template Field" it is necessary to enter, in the "Field Name" and "Sample Data", the abbreviation which identifies the field in the label layout and the sample data which will be displayed in the label layout:

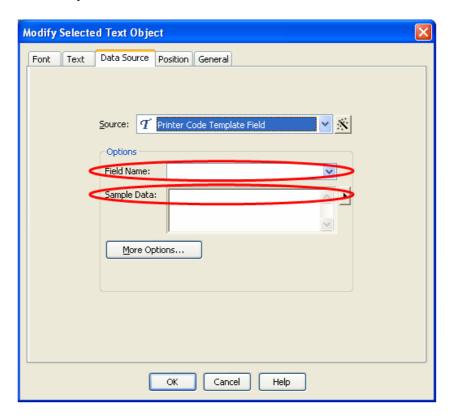

- e) Label Object String: Not to be used
- **5.** Select the Font window and set the font type and dimensions:

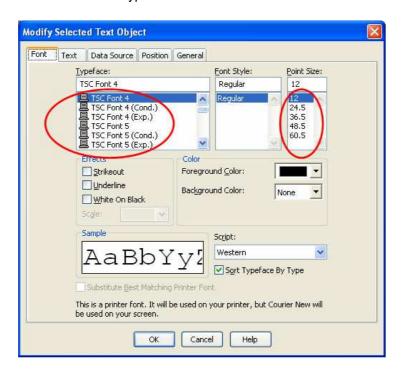

#### !! IMPORTANT !!

Use only the TSC selectable fonts.

#### NOTE:

- the TSC 5 font does not allow printing the lower-case letters.
- to expand a font in height select the (Cond.) font, to expand it in width select the (Exp.) font
- **6.** Select the Position window and set the text rotation:

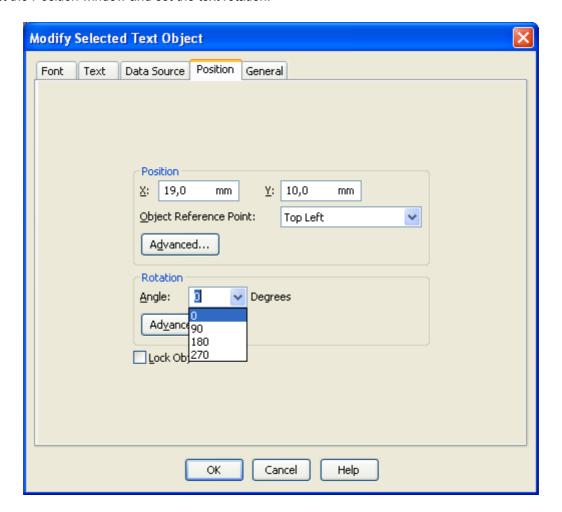

#### **VISUALIZATION ON PC**

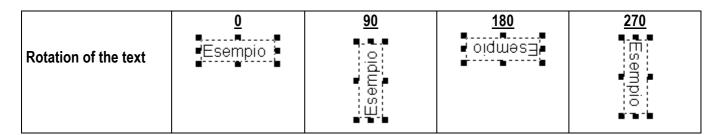

**NOTE:** if all the label fields have the same orientation, different from the "0" type, it is advisable to use the "print rotation" function (see point 6 of paragraph 4.2.1).

- 7. Click the OK button to confirm the text.
- **8.** To move the text in a different position keep the left key of the mouse pressed, drag the text where you want it on the label and release the left key to confirm it.

#### 4.2.3 ENTERING A BAR CODE

- 1. To enter a bar code press the button
- 2. Put the mouse cursor where you want it on the label and with the left key of the mouse click to confirm.

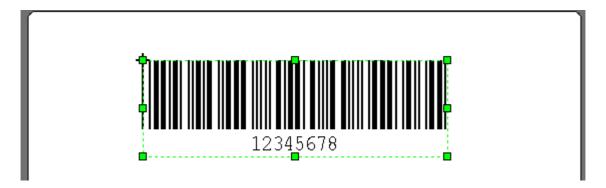

3. Click twice with the left key of the mouse on the created bar code; the following window will appear:

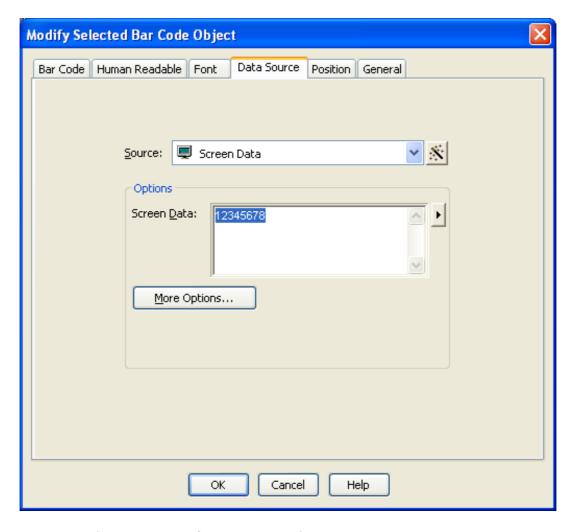

- 4. Set the data source (see the point 4 of the section 4.2.2)
- 5. Font window and set the font type and dimensions (see the point 5 of the section 4.2.2)
- **6.** Select the Position window and set the text rotation (see the point **6** of the section **4.2.2**)

7. Select the Bar Code window and set one of the suggested barcode types:

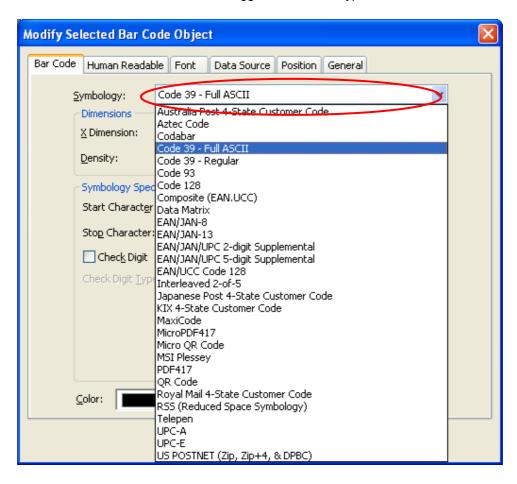

**8.** Select the dimensions and the density of the barcode bars:

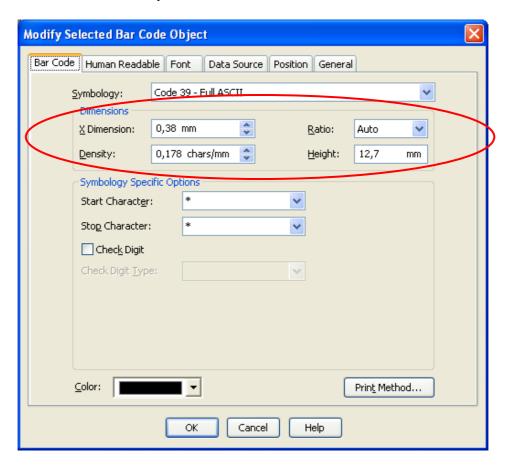

9. Click on the "Print Method" button:

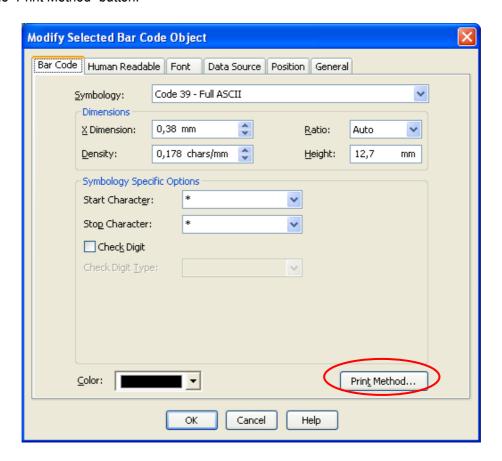

10. The following window will appear:

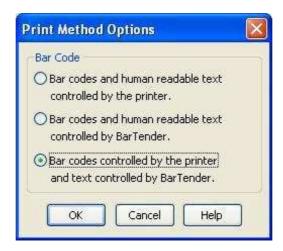

**11.** Select the "Bar codes and human readable text controlled by the printer" option and click on OK:

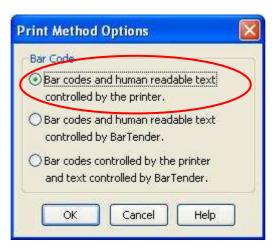

12. Select the Human Readable and select the visibility:

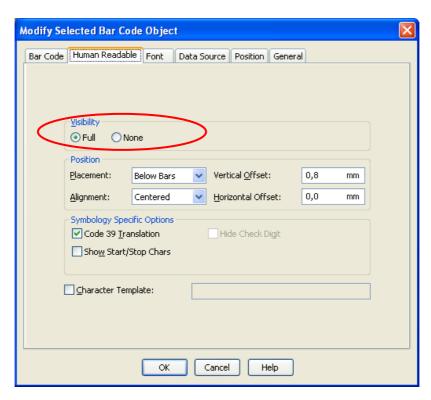

| <u>Full</u> | The barcode value will be printed also as a text  |
|-------------|---------------------------------------------------|
| None        | The barcode value will be printed only as barcode |

- **13.** Click the OK button to confirm the barcode.
- **14.** To move the bar code in a different position keep the left key of the mouse pressed, drag the bar code where you want it on the label and release the left key to confirm it.

#### 4.2.4 INSERTING A PICTURE

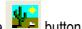

1. To enter a picture press the

2. Put the mouse cursor where you want it on the label and click with the left key of the mouse to confirm.

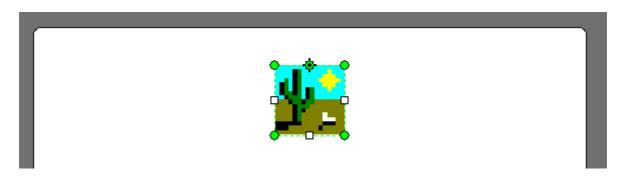

3. Click twice with the left key of the mouse on the created text; the following window will appear:

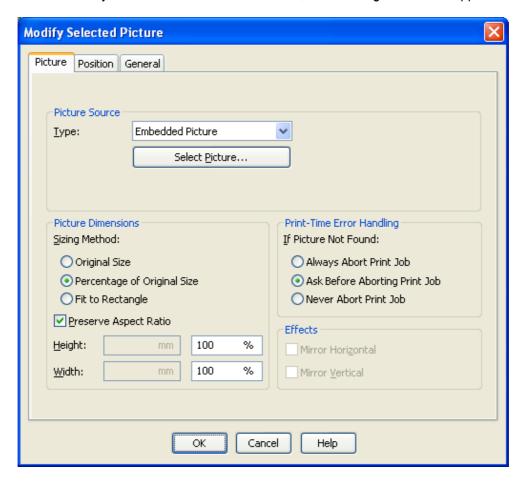

**4.** Select the picture to enter in the label by pressing the "Select picture" button.

**NOTE:** The image can also be coloured, but when it is printed, it will automatically be converted in a monochromatic BITMAP image.

- **5.** Select the sizing Method, the picture dimensions and effects.
- **6.** Select the "Position" window and set the picture rotation (see the point **6** of the section **4.2.2**).
- **7.** Click the OK button to confirm the picture.
- **8.** To move the picture in a different position keep the left key of the mouse pressed, drag the picture where you want it on the label and release the left key to confirm.

#### 4.2.5 ENTERING A LINE/BOX

1. Use the keys

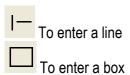

2. Press one of the keys and create the desired figure in the label by keeping pressed the left key in order to start; then release the key to end.

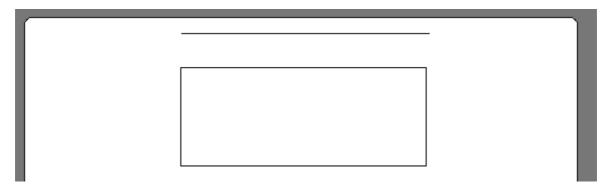

- 3. Click twice with the left key of the mouse on the created element.
- **4.** By choosing the option, the following window will appear:

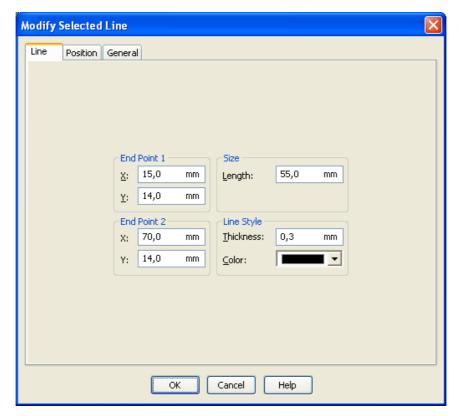

**5.** Set the coordinates of the initial and the final point, and the line length and thickness.

**6.** By choosing the , the following window will appear:

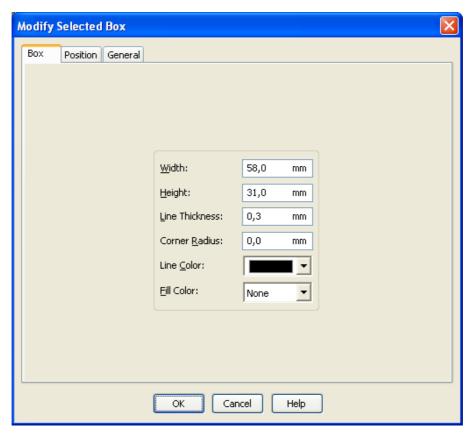

- 7. Set the box dimensions and thickness, and the line and fill colours
- 8. Select the "Position" window and set one of the following rotations: 0, 90, 180, 270.
- 9. Click the OK button to confirm the object.
- **10.** To move the element in a different position, keep the left key of the mouse pressed, drag the picture where you want it on the label, and release the left key to confirm.

#### 4.2.6 ALIGNMENT OF THE LABEL FIELDS

If one should need to align the label fields like the one in the example below, one should:

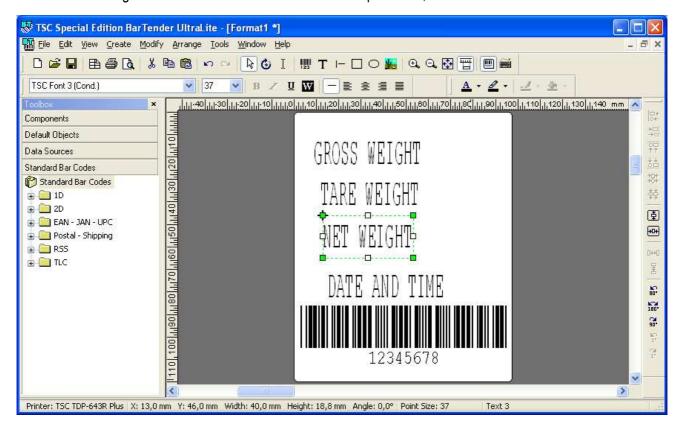

1. Select all the fields to be aligned, by choosing the "Select all" item from the "Edit" menu

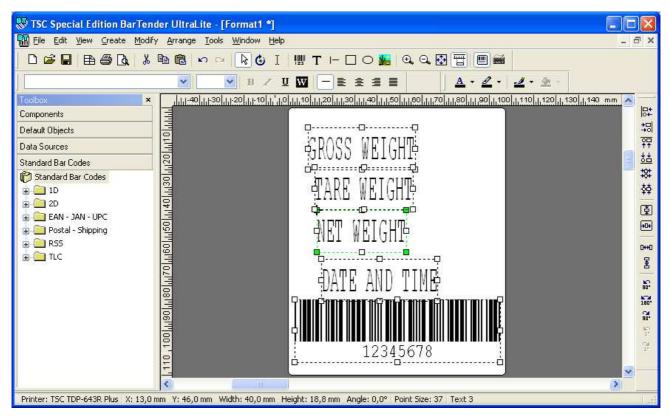

**NOTE:** if one needs to select just a few fields, keep the "SHIFT" key pressed of the PC keyboard and click on the desired fields.

Each time that one selects more than one field, the alignment function bar will appear:

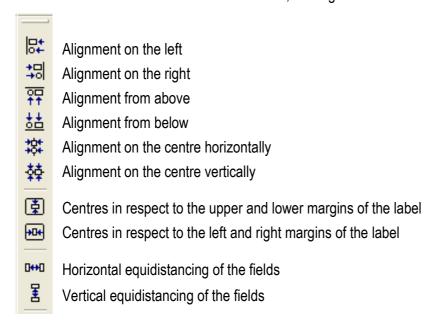

**NOTE:** For the alignments from above, below, on the right and on the left, the programme aligns the fields to the farthest in respect to the selected direction.

2. Carry out the desired alignment:

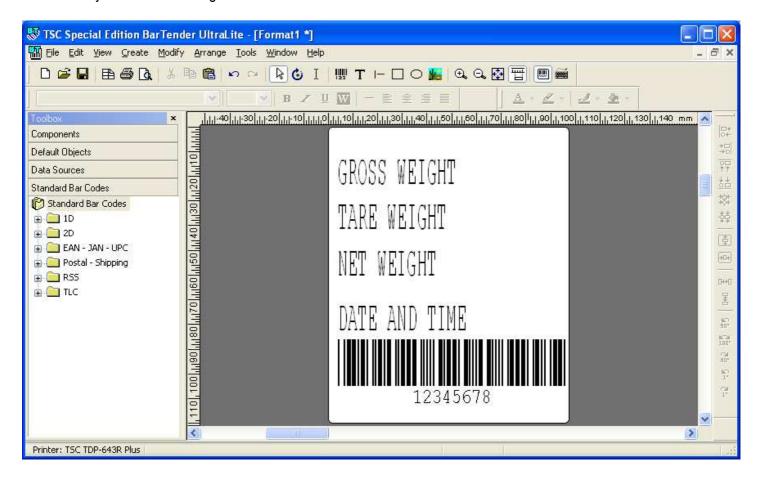

#### 4.2.7 PUTTING IN ORDER THE VARIABLE PRINT FIELDS INSERTED IN THE LABEL

The order of the variable fields corresponds to the order in which the relative object has been inserted in the label.

To help identify it, enter an increasing index which identifies the order of entry in the "Subject Name", inside the properties of each subject with a variable field:

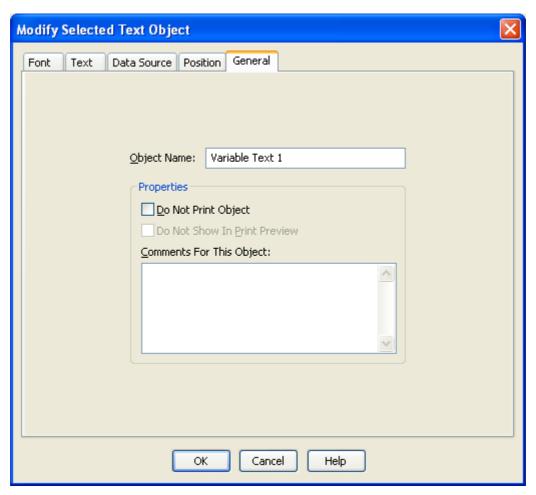

After this, to identify the position of a field click on "Data origins" in the window on the left:

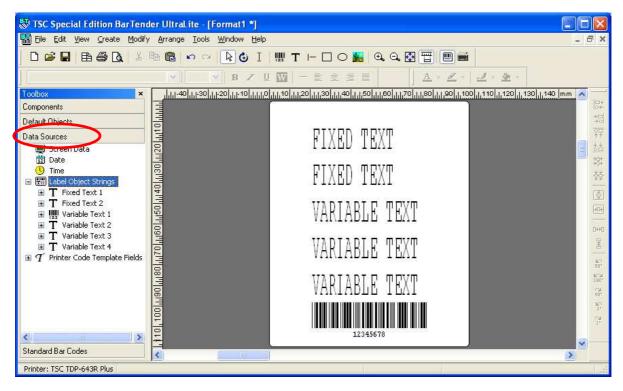

- By selecting the object inside the label, the window on the left will show the name of the object, corresponding to the order of entry.

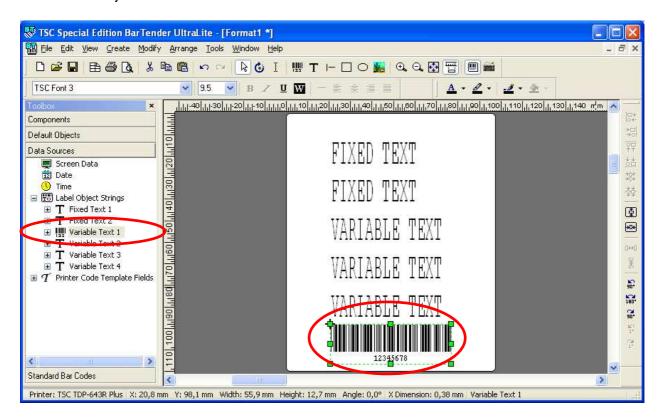

#### 4.2.8 LABEL PRINTOUT TEST

Once the layout label has been made, it is advisable to make a test print of one, in order to check the actual printed result. To execute this operation, one should:

- 1. Connect the labeller to the PC (see paragraph 1).
- 2. Open the label that one wants to print
- 3. In the "File" menu select the "Print" item:

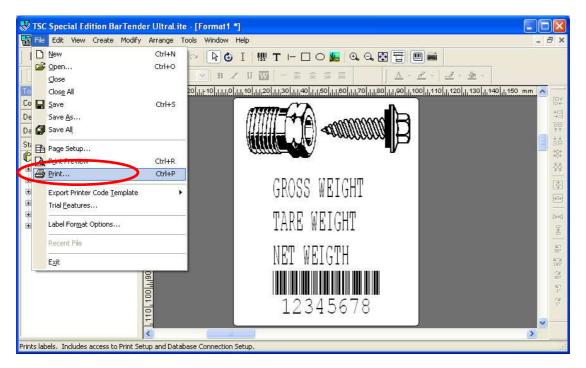

4. Select which printer you want to use in the list shown under the "Name" box:

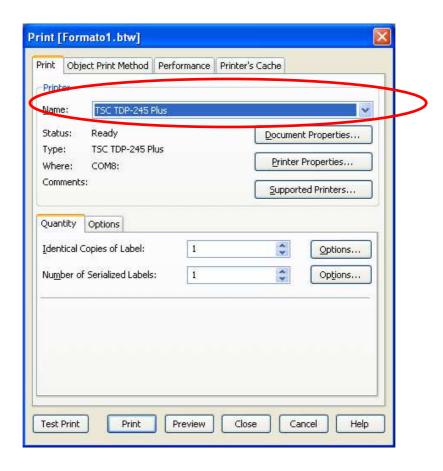

**Note:** it's possible to configure various printout parameters (see section **4.2.9**)

**5.** Select "Options", the window below appears:

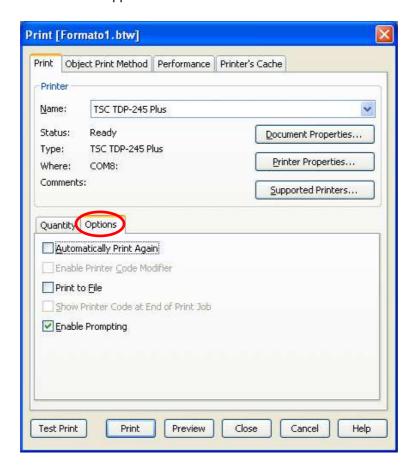

6. Unselect the "Print to file" option, if selected, and press on Print

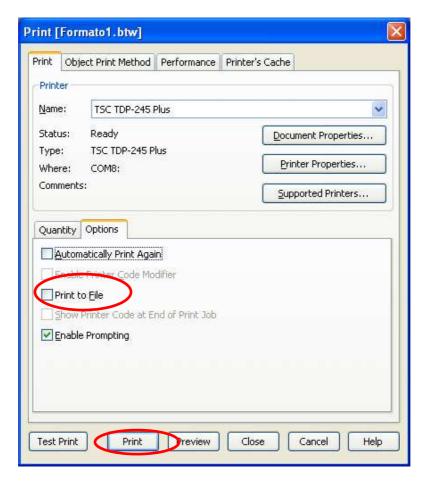

#### 4.2.9 CONFIGURING THE PRINTOUT PARAMETERS

- 1. Open the printout menu (see section 4.2.8 point 3)
- 2. Select the "Document ownership" key.

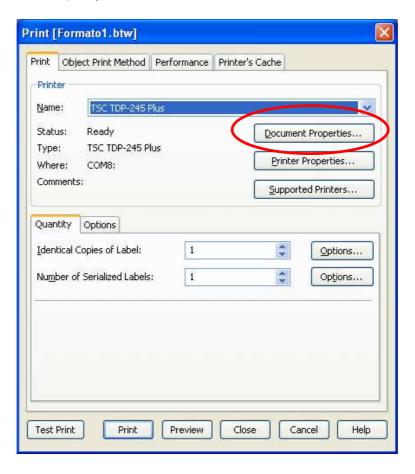

The following window will appear

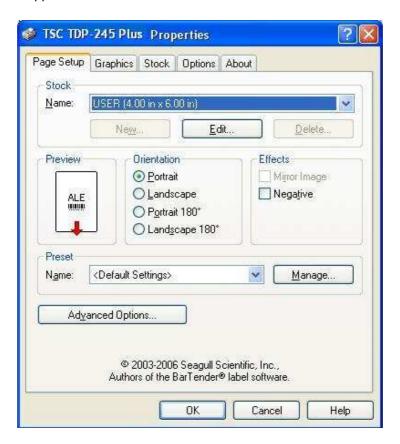

**4.** Now it's possible to configure various printing parameters:

#### a) Printing speed

- Select the "Options" item

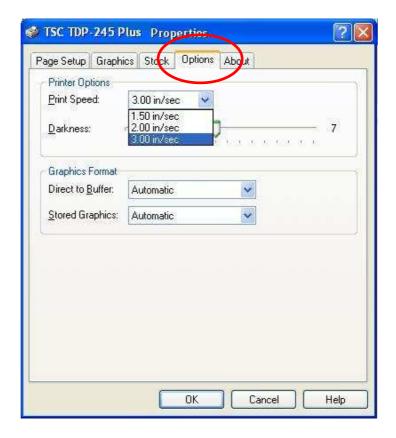

Configure the desired speed from the "Print Speed" menu

#### b) Density (intensity)

- Select the "Options" item

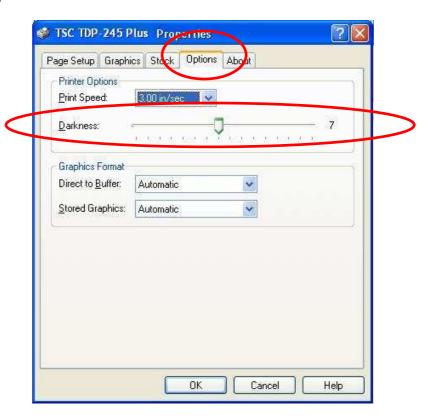

- Configure the desired Density (intensity) found in the "Intensity" menu

#### c) Printing with the thermal labels or with the use of the RIBBON (thermal transfer)

- Select the "Pack" item

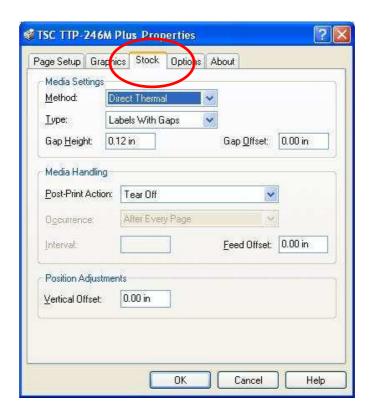

- Configure the print method found in the "Method" menu

#### d) Peel-off sensor, cutter, and tear-off

Select the "Pack" item

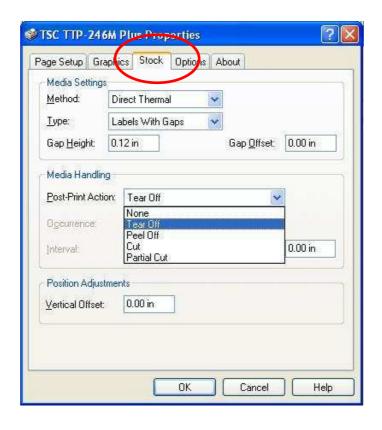

Configure which type of action that needs to be made after the printing

| TEAR-OFF ACTION       | Select this option if one does not want to use the peel-off option.                            |
|-----------------------|------------------------------------------------------------------------------------------------|
| STICKER ACTION        | Select this option if one wants to use the peel-off option with the relative sensor (optional) |
| <b>CUTTING ACTION</b> | Select this option if one wants to use the cutter option (optional)                            |

#### e) Offset

It's possible to customise the offset in order to allow the label to further advance:

Select the "Pack" item

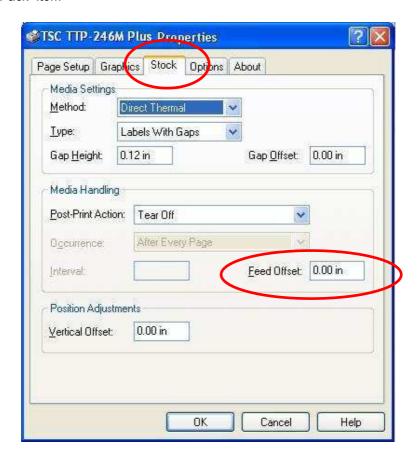

Set the desired offset from the "Feed Offset" option

#### 4.3 PRINTING THE LABEL THROUGH THE WEIGHT INDICATOR

After verifying that the label respects the desired layout, in order to print it through the weight indicator, it is possible to follow one of the procedures below:

#### STORAGE ONTO THE WEIGHT INDICATOR

1. Execute the printing of the label on a file and save it inside the indicator; in this way it is possible to enter the print blocks directly in the label layout. If the label contains logos or images, one should download these directly in the permanent storage of the labeller, remove these from the created file in order to not finish the memory in the indicator, and recall these with a specific command.

#### STORAGE ONTO THE LABELLER

2. Execute the download of the label onto the labeller; in this way the label will be saved onto the permanent memory of the labeller and, to print the label, one should programme the indicator in order to recall it and pass to it all the variable set fields and the number of labels which one wants to print.

**NOTE:** in case of external programming of a label for DFW or DGT indicators one should follow procedure **2** (for further details refer to the programming of the printouts on these indicators).

To simplify the programming, in other cases, it is advisable to follow procedure 1.

#### 4.3.1 STORAGE IN THE INDICATOR

In order to download the label into the printer, follow the example below:

 Create the label, which must be made up <u>of only fixed fields</u>. The fixed fields must be texts, print blocks or bar codes. For example:

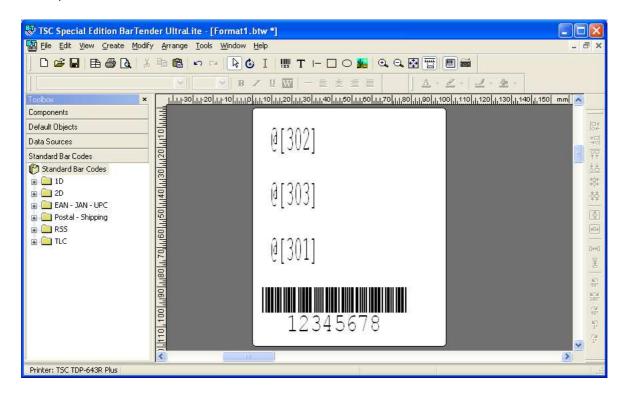

In this programming mode, it is possible to enter directly the desired print blocks into the label, following the entry procedure of the fixed tests (paragraph **4.2.2** point **4.a**).

NOTE: the print blocks must be entered in the label in the following format:

### @[xxx]

In regards to the bar code, one should enter a fictitious value corresponding to the maximum number of the acceptable digits, which will be modified in the .txt file later on.

For example "1234567890"

2. Once the label is created, one should print if from PC, I the "File" menu select the "Print" item:

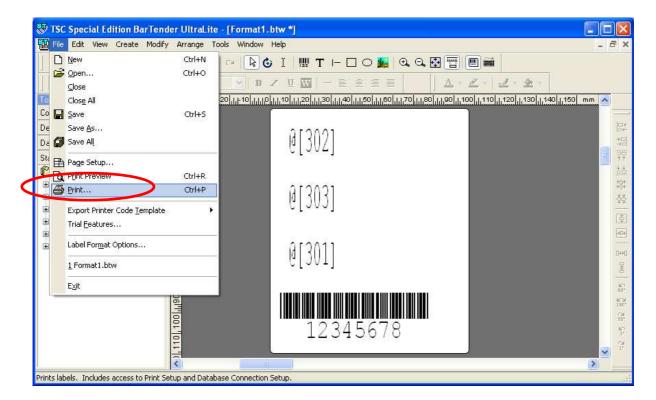

3. Under the "Name" box select the printer to be used:

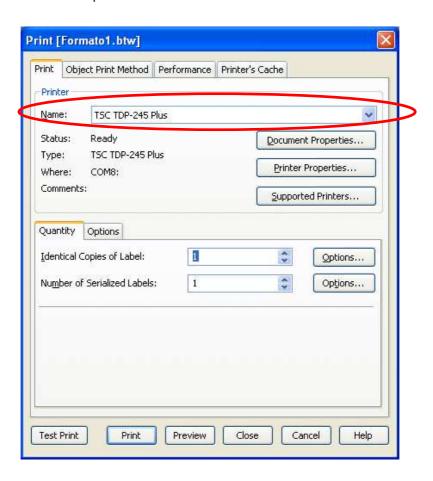

**4.** Select "Options", the window below appears:

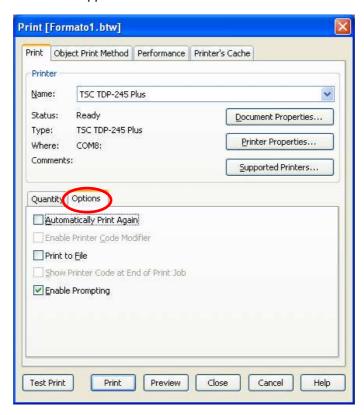

5. Select the "Print to file" option and "Show printer code at the end of the print job" and click the Print button:

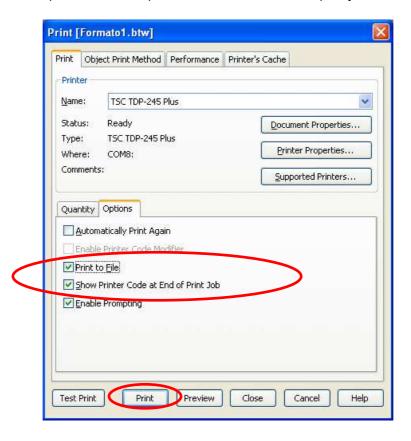

#### NOTE:

If one has launched the BarTender through the Dinitools.net (from version 04.04.00), by unselecting the "Print to file" and "Show printer code at the end of the print job" options and by clicking the Print button, it is possible to import automatically the file that contains all the commands to be transmitted to the labeller, after the closing of the graphic file; refer to the DINITOOLS manual for further information.

In this case one has to make sure that the labeller is connected correctly to the PC and that the physically connected port corresponds to the selected printer model and wait for the end of printing before closing the program.

**6.** Click the Print button, the window below appears

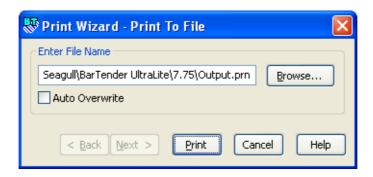

- 7. Select the Auto Overwrite option and click the Print button
- **8.** Once the printout is made, the Output.prn file will open automatically; this contains all the commands to be transmitted to the labeller and to be saved in the indicator. Label example converted into the "Output.prn" file:

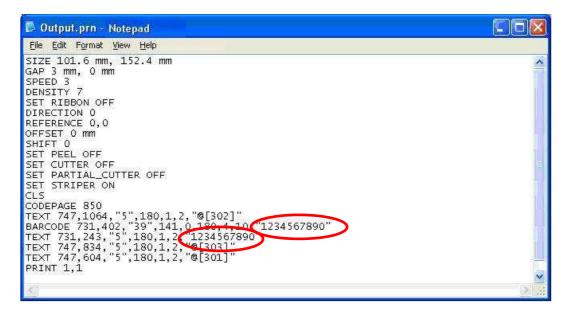

**9.** If, like in the example, a bar code in the label is inserted, one should modify the fictitious value attributed to the bar code with desired print block:

```
🔁 Output.prn - Notepad
                                                                                                                                         File Edit Format View Help
 SIZE 101.6 mm, 152.4 mm
GAP 3 mm, 0 mm
SPEED 3
DENSITY 7
 SET RIBBON OFF
DIRECTION 0
REFERENCE 0,0
OFFSET 0 mm
 SHIFT 0
SET PEEL OFF
SET CUTTER OFF
SET PARTIAL_CUTTER OFF
SET STRIPER ON
CLS
CODEPAGE 850
CODEPAGE 850
TEXT 747,1064, "5",180,1,2, "@[302]"
BARCODE 731,402, "39",141,0,180,4,10 ("100,100)
TEXT 731,243, "5",180,1,2, "@[606;110]
TEXT 747,834, "5",180,1,2, "@[203]"
TEXT 747,604, "5",180,1,2, "@[301]"
PRINT 1,1
                                                              10 (6[606;110]"
```

- 10. If a logo or image has been introduced, one should download these in the permanent memory of the labeller, remove this from the created file in order to not finish the memory available in the indicator, and recall it with the PUTPCX or PUTBMP command (see section 4.3.1 for the storage procedure and recall of the image with the PUTPCX or PUTBMP command).
- **11.** Copy the Output.prn file in the folder in which the printouts will be stored.

#### !! IMPORTANT !!

Copy the Output.prn file in a folder different from the original one, which serves to store the created label. Each time that one launches a printout or a label download from the BARTENDER programme, the Output.prn file is automatically overwritten with the new transmitted data.

- **12.** Through the Dinitools.net, import the "Output.prn" text file.
- **13.** At the end of all the imported data, add the end print block (300).

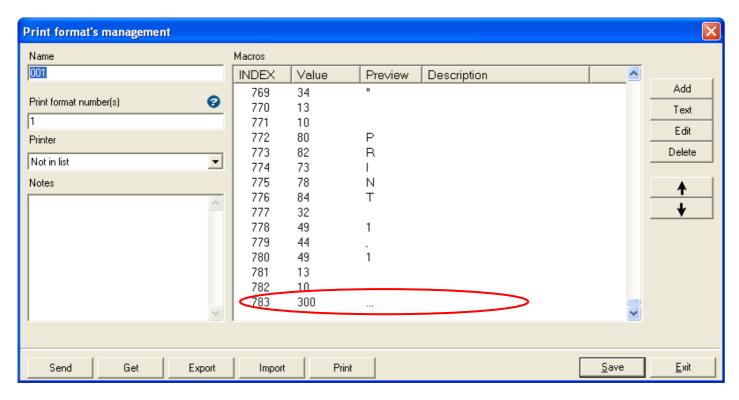

- **14.** Send the label to the indicator, in the desired print ticket; in this way one loads onto the indicator all the commands for printing the label.
- **15.** Disable the instrument terminator, since the printing on file automatically adds a CRLF character at the end of each command string.

**IMPORTANT**: if one modifies the format in the DINITOOLS editor, one should have the DINITOOLS terminator set on the CRLF (see the DINITOOLS manual)

#### **REMEMBER ALSO TO:**

- configure the communication protocol (the default labeller is configured at 9600,n,8,1).
- set the CTS signal at a low level
- disable the terminator
- **16.** Launch the printout from the indicator.

#### 4.3.1.1 STORAGE OF AN IMAGE ON THE LABELLER

**Premise:** the printer supports only the storage of the images in monochromatic PCX or BITMAP formats. Follow this procedure through the serial (COM) or USB port.

To store the image on the labeller, follow the procedure below:

#### Example through the USB port:

- 1. Open the Diagnostic Tool.
- Make sure that the USB port is selected in the "Interface" box.
- 3. Press on the "Get Status" button in order to verify whether the printer is ready and Read to receive the setup.

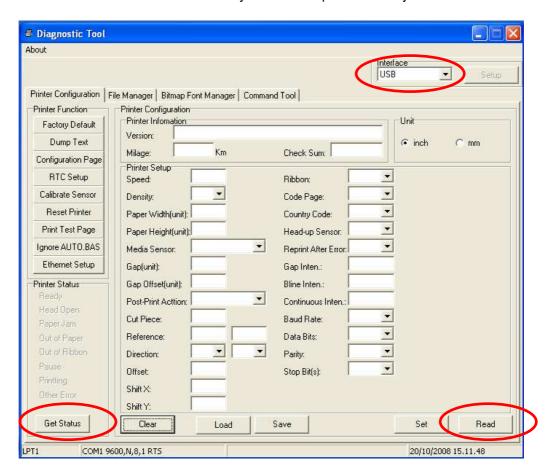

4. Select the "File Manager" window making sure that the "BMP" or "PCX" format is selected in the "File Type".

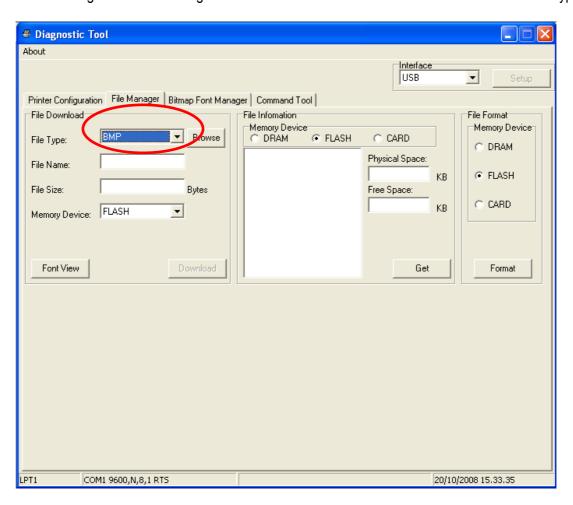

**5.** Select the desired image using the "Browse" key.

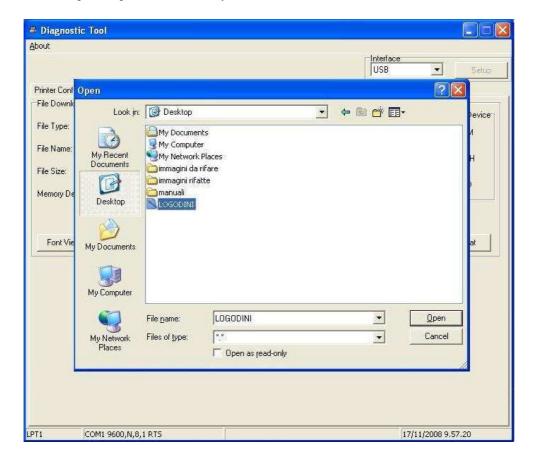

6. Click on the "Download" key; the image is uploaded and saved on the printer.

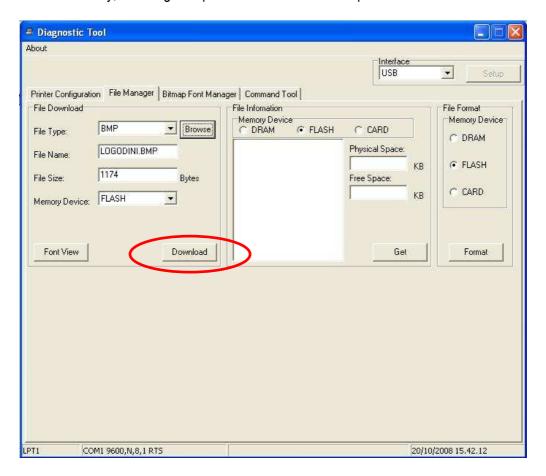

7. With the Get key it's possible to view all the files in the labeller memory.

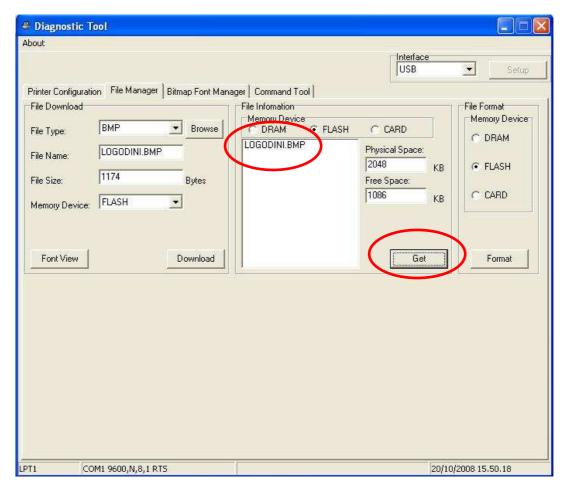

8. To cancel all the files in the labeller, press the "Format" key

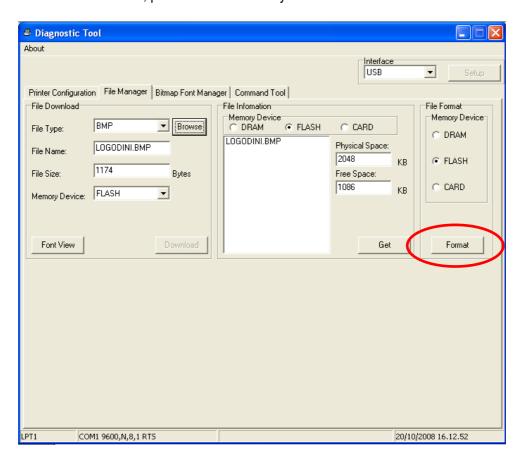

To recall the image of a label, go to the following section (4.3.1.2)

#### 4.3.1.2 RECALLING THE IMAGE OF A LABEL

If the image was inserted in the graphic format, one should copy the image coordinates, in other words, the first two numbers following the BITMAP command, for the subsequent use with the PUTPCX or PUTBMP command.

Then one should delete it from the file created by BARTENDER through the printing on file, in other words, delete the whole BITMAP command as highlighted in the example below:

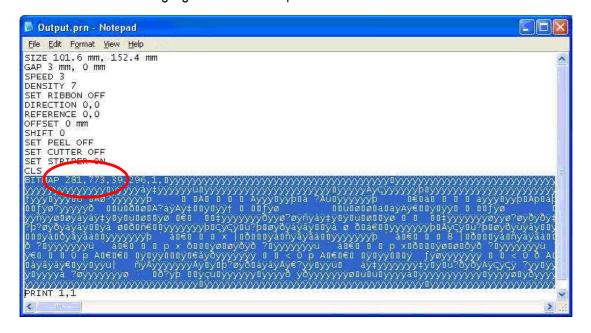

and recall the image using the PUTPCX or PUTBMP command followed by coordinates, and the name of the file.

#### For example:

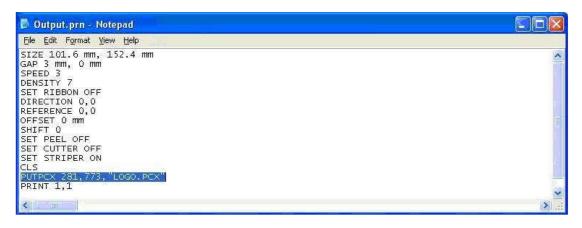

**NOTE:** the image is printed with the original dimensions; if necessary, resize the original image; then, reinsert the modified image in the graphic format in order to check the dimensions before the storage.

## 5. RESET OF THE LABELLER MEMORY

To reset the labeller, in other words, cancel all the print formats in it, one should:

|    | SMTPLUS                                                                                                    |    | LP542S                                                                                                    |
|----|----------------------------------------------------------------------------------------------------|----|----------------------------------------------------------------------------------------------------|
| 1. | Turn off the labeller.                                                                                                    | 1. | Turn off the labeller.                                                                                                    |
| 2. | Keep the PAUSE and FEED keys pressed and turn on<br>the labeller. Release the PAUSE and FEED keys<br>when the "Initializing" message appears in the LCD<br>display. | 2. | Keep the FEED key pressed and turn on the labeller. Release the FEED key when the LED of the labeller starts to blink with a green colour: Amber → Green → Amber → Red (5 blinks) → Amber (5 blinks) → Green (5 blinks) → Green/Amber (5 blinks) → Red/Amber (5 blinks) → fixed green. |
| 3. | The printer has been reset. In the case of a STORAGE ON THE LABELLER, all the print formats must be reloaded.                                                       | 3. | The printer has been reset. In the case of a STORAGE ON THE LABELLER, all the print formats must be reloaded.                                                                                                    |
| 4. | Carry out the alignment of the labels (see the following section).                                                                                                  | 4. | Carry out the alignment of the labels (see the following section).                                                                                                    |

## 6. ALIGNMENT OF THE LABELS

The first time one uses the labeller it is advisable to execute a self test in order to detect the space between one label and the other and to measure its length. To do this, one should:

|    | SMTPLUS                                                                                                    |    | LP542S                                                                                                    |
|----|----------------------------------------------------------------------------------------------------|----|----------------------------------------------------------------------------------------------------|
| 1. | Turn off the labeller.                                                                                                    | 1. | Turn off the labeller.                                                                                                    |
| 2. | Keep the PAUSE key pressed and turn on the labeller. Release the PAUSE key when the "Calibrating" message appears in the LCD display. |    | Keep the FEED key pressed and turn on the labeller. Release the FEED key when the LED of the labeller starts to blink red: Amber → Green → Amber → Red (5 blinks) → Amber (5 blinks) → Green (5 blinks) → Green/Amber (5 blinks) → Red/Amber (5 blinks) → fixed green. |
| 3. | Turn off the labeller and turn it back on. The first label is ready to be printed.                                                    | 3. | Turn off the labeller and turn it back on. The first label is ready to be printed.                                                                                                    |

# 7. TROUBLESHOOTING

| PROBLEM                                | SOLUTION                                                                                                    |  |  |
|----------------------------------------|----------------------------------------------------------------------------------------------------|--|--|
| THE LABELLER PRINTS                    | 1. Turn off the labeller                                                                                                    |  |  |
| LABELS INFINITELY                      | If one uses the STORAGE ONTO THE LABELLER, verify the coherence between the entered variable fields and the ones transmitted by the indicator as well as the presence of all the terminators; check that a coherent number of labels has been specified. |  |  |
|                                        | 2. Reinstall the programme                                                                                                    |  |  |
| THE LABELLER DOES NOT PRINT ANY LABELS | 1. If one is using the STORAGE ONTO THE LABELLER, make sure that the indicator terminator has been disabled.                                                                                                    |  |  |
|                                        | 2. Check that the labeller is powered correctly.                                                                                                    |  |  |
|                                        | 3. Check the connection between the labeller and the indicator/PC                                                                                                    |  |  |
|                                        | <b>4.</b> The printer does not contain any format (if one uses the STORAGE ON THE LABELLER).                                                                                                    |  |  |
|                                        |                                                                                                    |  |  |
| THE PRINTED LABEL IS NOT ALIGNED       | <ol> <li>If one does not use the extraction sensor, the first printed label may not be aligned, since the labeller has to find again the alignment.</li> <li>Make sure that the label size is the programmed one.</li> </ol>                             |  |  |

| THE PRINTED LABEL IS NOT<br>ALIGNED  | 1.<br>2.                                                             | If one does not use the extraction sensor, the first printed label may not be aligned, since the labeller has to find again the alignment.  Make sure that the label size is the programmed one. |  |
|--------------------------------------|----------------------------------------------------------------------|----------------------------------------------------------------------------------------------------|--|
| THE LABELLER PRINTS A<br>WHITE LABEL | 1.<br>2.                                                             | Make sure that the printer head has been lowered.  Make sure that the printer is fed through its own power adapter.                                                                              |  |
|                                      | If th                                                                | e extractor sensor is enabled, it has remained that way: the label has been extracted quickly, or, with a too intense light, the presence of the label has not been detected                     |  |
| LABEL                                | correctly.  Turn off the printer to restore the correct functioning. |                                                                                                    |  |

# 8. AVAILABLE CHARACTERS

```
2 3 4 5 6 7 8 9 A B C D E F
Ø
16
             ¶
               8
32
               %
                 &
             $
                      (
48
           34
               56
                    78
                        9
    @ A B C D E
64
                 FGH
                        Ι
                           J
                             Κ
80
                      Х
                          Z
96
      abcdef
                           j
                    9
112 p
           S
      üéâ
             ä
               à
                        ë
                    Ç
                      ê
                          è
                               î
144 É # Æ ô
             ö
               ò
                 û
                    ù
                      ÿ
                        ö
                          ü
        ÓÚÑÑ
160 á
      í
                             % %
176 € €
               Á Â À Ø
192
                 ã
                    Ã
208
        ÊË
             È
                  Í
                    Î
                      ï
                                    Ì
224 ó ß ô ò õ
                        ú
                             Ù
240
```

To find the decimal code relative to the desired character, one should sum the line value with the column one. For example: the **ä** character corresponds to **128 + 4 = 132** decimal.

the? character corresponds to 48 + F = 63 decimal.